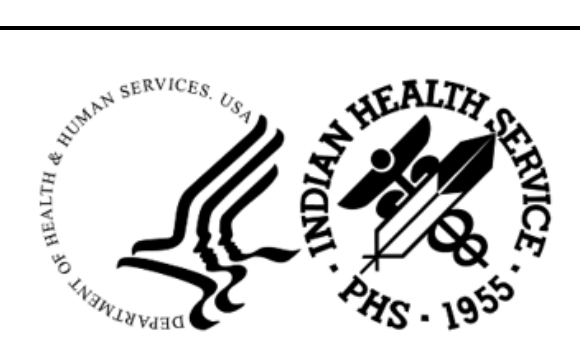

RESOURCE AND PATIENT MANAGEMENT SYSTEM

# **Referred Care Information System (RCIS)**

# (BMC)

## **Addendum to User Manual**

Version 4.0 Patch 15 November 2023

Office of Information Technology Division of Information Resource Management

## **Table of Contents**

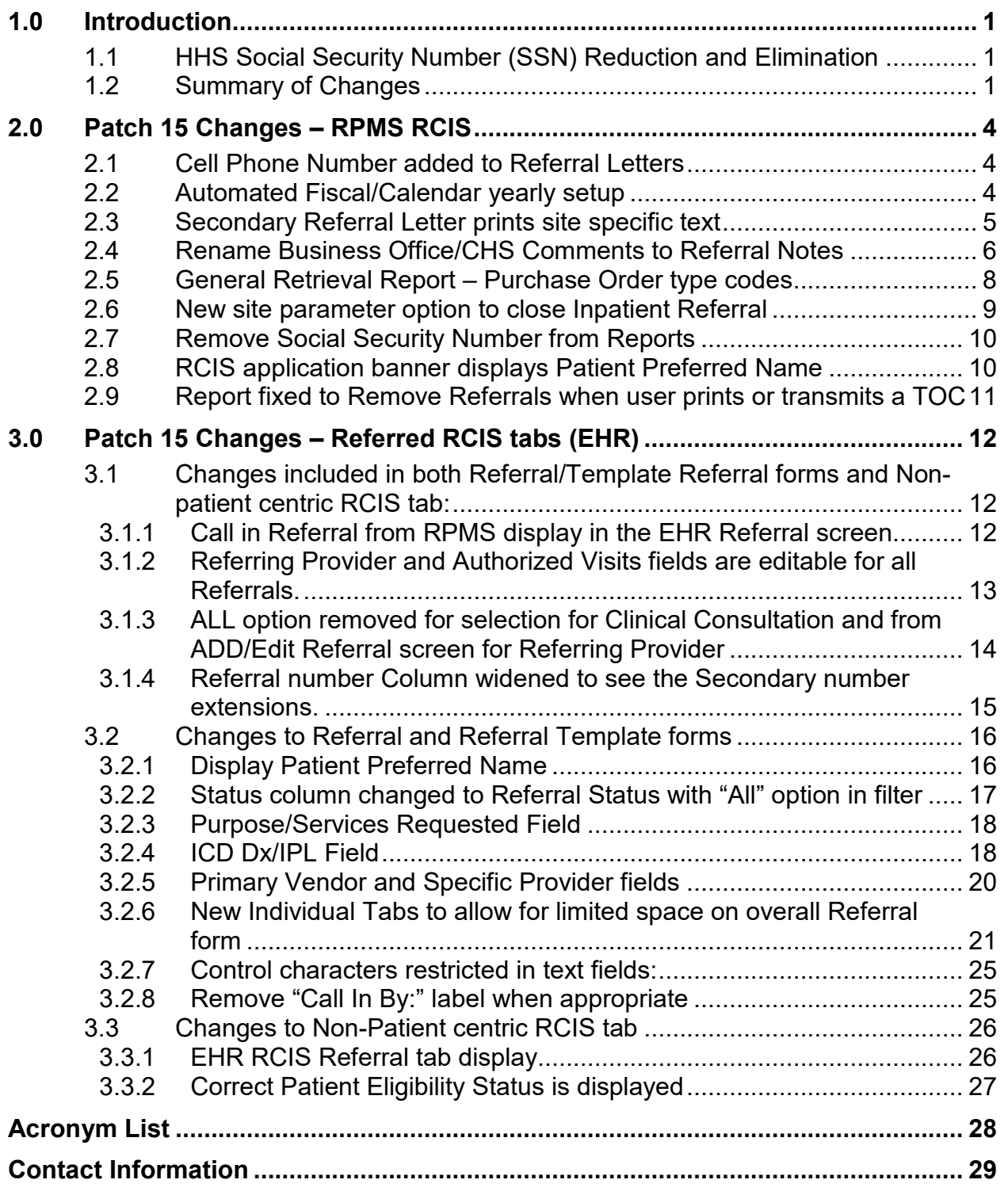

## <span id="page-2-0"></span>**1.0 Introduction**

Please review these changes and add a copy of them to any printed documentation your site may be using for Referred Care Information System (RCIS) Version 4.0. These changes will be integrated into future versions of the software and user manuals. These changes will no longer be considered an addendum at the time of the next version release.

This addendum only provides written guidance on changes made in the patch that are relevant to the user. To see a list of all changes made in a patch, please refer to the patch notes for each of the respective patches.

## <span id="page-2-1"></span>1.1 HHS Social Security Number (SSN) Reduction and **Elimination**

The HHS Information Systems Security and Privacy Policy (IS2P), published in July 2014, which establishes the Department's policy for the collection and use of SSNs. A memorandum includes the criteria for determining when collections and uses of the SSNs at HHS is authorized, process for reviewing and approving these collections and uses of SSNs, processes for establishing SSN inventories, and steps to take to reduce and eliminate unnecessary use of SSNs.

## <span id="page-2-2"></span>1.2 Summary of Changes

This patch contains changes to support the Social Security Number Fraud Prevention Act of 2017 and the Social Security Number Reduction Act.

Patch 15 includes the following changes for both the RPMS RCIS application and the Referred-RCIS tabs located in the EHR Application.

### **RPMS RCIS application include:**

- Cell Phone Number added to Referral Letter
- Automated Fiscal/Calendar yearly setup
- Fix Secondary Referral Letter to print site specific text
- Rename Business Office/CHS Comments to Referral Notes
- General Retrieval Report Includes Purchase Order type codes
- New parameter to close Inpatient Referral with CHS Denial
- Remove Social Security Number from Reports
- Banner displays Patient Preferred Name\*
- Include Referral updates as a CCDA trigger
- Fix approved referrals pending TOC report

### **RCIS tabs in EHR include:**

- Changes included in both Referral/Template Referral forms and Non-patient centric RCIS tab:
	- − Call in Referral from RPMS displays in the EHR Referral screen
	- − Referring Provider and Authorized Visits fields are editable for all Referrals.
	- − ALL option removed for selection for Clinical Consultation and from ADD/Edit Referral screen for Referring Provider
	- − Referral number Column widened to see the Secondary number extensions.
- Additional Changes to Referral tab and Template Referral forms
	- − Banner displays Patient Preferred Name \*
	- − Status column changed to Referral Status with "All" option in filter
	- − Overall form fields moved to allow for limited space
	- − Purpose/Services Requested renamed from Purpose of referral
	- − ICD Dx/IPL field (Diagnosis from Integrated Problem list or SNOMED CT look-up)
	- − Vendor/Provider fields read-only instead of text boxes
	- − Individual Tabs were created for:
		- Medical Hx/Findings
		- Referral Notes (renamed)
		- Case Notes (new notes field)
		- ICD Dx (edit/delete options)
	- − Control characters restricted in text fields
	- − Remove "Call In By:" label when appropriate
- Additional Changes to Non-patient centric RCIS tab:
	- − Include "All" option for both Referral Status and Provider column
	- − Display Patient Preferred Name\*
	- − Include HRN and DOB
	- − Fixed incorrect eligibility status display

\* This application uses the "AUPN DISPLAY PPN" parameter functionality and is defaulted to OFF until Patient Preferred Name (PPN) is available across the enterprise.

**Note**: While this parameter is turned off, the Patient Preferred Name will not display in this application. This allows the Patient Preferred Name display to be turned on at once without requiring a coordinated release of all applications. Once all applications support the display of the PPN, instructions will be sent out on how to enable this parameter system-wide.

## <span id="page-5-0"></span>**2.0 Patch 15 Changes – RPMS RCIS**

## <span id="page-5-1"></span>2.1 Cell Phone Number added to Referral Letters

Patient letters printed via RCIS [RCIS – DE – LTRS] have been modified to include the Cell phone number for ALL Letter Types.

**Note**: Currently the cell number can only be populated in the Practice Management Application Suite GUI– Registration module.

```
Referral for Contract Professional Services MAY 05, 2023
******************************************************************************** 
                       Patient Identification, Address, Phone<br>PATIENT 1D Number: TST 500001
Patient Name: DEMO, PATIENT
      Sex: FEMALE 
Address: 1234 Main Street DOB: 01/01/2020
 YOURTOWN, OKLAHOMA 76777 Hm Phone: 515-411-8744 
 Cell Phone: 515-658-9090 
\_ , and the set of the set of the set of the set of the set of the set of the set of the set of the set of the set of the set of the set of the set of the set of the set of the set of the set of the set of the set of th
Referred to: DEMO, CRAWLEY<br>(TEST, DR)
 (TEST,DR) 
Mailing: 1234 WEST ELM DRIVE Physical:
          ALBUQUERQUE, NM 87190 
Referral: 2321012300057<br>OUTPATIENT Services Appointment Date:
                                             Appointment Date:<br>Expected Ending Date:
# of Outpatient Visits: 1
Priority Rating: 1 
\_ , and the set of the set of the set of the set of the set of the set of the set of the set of the set of the set of the set of the set of the set of the set of the set of the set of the set of the set of the set of th
Purpose/Services Requested: MRI 
      Patient was treated in 2019. 
      Patient needs medication for pain. 
Additional Medical Information Attached: NO
```
Figure 2-1: Referral Letter with cell phone number

## <span id="page-5-2"></span>2.2 Automated Fiscal/Calendar yearly setup

The new Automation assists sites with the yearly Fiscal/Calendar setup of the RCIS application. The automated setup uses the Beginning FISCAL YEAR Month field in the PCC Master Control file. If this field is not setup, the month of October will be the default. When the automated setup is completed, the referral number will reset to zero.

**Note**: The user can no longer edit the FY in RCIS Site Parameter option.

### <span id="page-6-0"></span>2.3 Secondary Referral Letter prints site specific text

Modifications were made so that the secondary referral letter will include site specific text within the letter (when applicable).

Site specific text can be entered using the Edit Site Parameters option. The user can enter CHS APPROVED TEXT, CHS DENIED TEXT, CHS PENDING OR UNKNOWN TEXT and OTHER REFERRAL TEXT. Once entered, the text will be included in the secondary referral letter (when applicable).

```
 UPDATE REFERRED CARE INFORMATION SYSTEM (RCIS) PARAMETERS 
******************************************************************************** 
 Referral Year 23 STATE: NEW MEXICO 
ACTIVATE CHS LINK? YES ACTIVATE POOLS ACTIVATE
   PROMPT FOR MGED CARE COM ACTION? YES PROMPT FOR LOCAL CATEGORIES? D 
   PROMPT FOR ICD/CPT CODES? NO 
     ENTER YOUR SITE'S 'OTHER' LOCATION: OTHER 
CASE MGR: CLERK,REGISTRATION CHS SUPERVISOR: CLERK,ADMISSION 
BUSINESS OFFICE SUPERVISOR: CLERK, SCHEDULING
        Referral Facility Address (return):
REFERRAL CONTA+---------------------------
REFERRAL CONTA| PRESS RETURN TO EDIT CHS APPROVED TEXT:
 RCIS ACTIVAT| PRESS RETURN TO EDIT CHS DENIED TEXT:
Mailman/Alert | PRESS RETURN TO EDIT CHS PENDING OR UNKNOWN TEXT:
PRIORITY ON AL| PRESS RETURN TO EDIT OTHER REFERRAL TEXT:
PRIORITY HELP +-----------------------------------------------------------+: 
SEC REF AUTO POPULATE POV: NO Prompt to print Consult Letter:
```
Figure 2-2: Site specific text within the Edit Site Parameters option

```
Referral for Contract Professional Services 
MAY 09, 2023 
********************************************************************************* 
Patient Identification, Address, Phone 
Patient Name: DEMO, PATIENT
ID Number: TST 500001 
Sex: FEMALE 
Address: 1234 Main Street 
DOB: 01/01/2020 
YOURTOWN, OKLAHOMA 76777 
Hm Phone: 515-411-8744 
Cell Phone: 515-658-9090 
___________________________________________________________________________ 
Referred to: ABC ANESTHESIOLOGISTS (800-123-1234) 
Specific Provider: DEMO,PROVIDER 
Mailing: 111 MAIN STREET Physical: 111 MAIN STREET
CITYTOWN, AZ 11111-2222 
CITYTOWN, AZ 11111-2222 
Referral: 2321012300057 A1 
OUTPATIENT Services 
Appointment Date: 5/9/23 10:00 am 
# of Outpatient Visits: 0 
Expected Ending Date: MAY 16, 2023 
Priority Rating: 1 
___________________________________________________________________________ 
Purpose/Services Requested: Head/neck pain 
     Patient was treated in 2019.
```
November 2023

 Medical findings include prior head injury. Additional Medical Information Attached: NO \_\_\_\_\_\_\_\_\_\_\_\_\_\_\_\_\_\_\_\_\_\_\_\_\_\_\_\_\_\_\_\_\_\_\_\_\_\_\_\_\_\_\_\_\_\_\_\_\_\_\_\_\_\_\_\_\_\_\_\_\_\_\_\_\_\_\_\_\_\_\_\_\_\_\_ If you have any questions concerning this referral, please contact: 2021 DEMO HOSPITAL (INST) (contact: REFERRAL CONTACT)) 5300 HOMESTEAD RD ALBUQUERQUE, NEW MEXICO 87777 (phone: (555)555-5555) Referring Provider (ELECTRONIC SIGNATURE): Case Manager: CLERK, REGISTRATION Veteran: Our records, as of 5/16/2023 indicate that this patient has the following third party coverage: PATIENT HAS MEDICARE: - 845578459A ELIG DATES: 5/12/2023 TO OPEN COVERAGE: A PATIENT HAS MEDICAID-PLAN NAME: UNKNOWN - 99991111 ELIG DATES: 1/1/2020 TO OPEN COVERAGE: 02 PRIVATE INSURER(S): BC/BS OF KC - BI5039444 \*\*\*\*\*\*\*\*\*\*\*\*\*\*\*\*\*\*\*\*\*\*\*\*\*\*\*\*\*\*\*\*\*\*\*\*\*\*\*\*\*\*\*\*\*\*\*\*\*\*\*\*\*\*\*\*\*\*\*\*\*\*\*\*\*\*\*\*\*\*\*\*\*\*\*\*\*\*\*\*\* PENDING...THIS IS A MEDICAL REFERRAL ONLY AND NOT A GUARANTEE OF PAYMENT. CHS FUNDS ARE NOT AUTHORIZED BECAUSE THERE IS NOT ADEQUATE INFORMATION TO MAKE AN ELIGIBILITY DETERMINATION AT THIS TIME. FOR A DETERMINATION, PLEASE CONTACT THE PARKER SERVICE UNIT/CHS DEPARTMENT DURING REGULAR BUSINESS HOURS: MONDAY THROUGH FRIDAY FROM 8:00 AM TO 5:00 PM.

Figure 2-3: Sample secondary referral letter for PENDING referral

### <span id="page-7-0"></span>2.4 Rename Business Office/CHS Comments to Referral Notes

Modifications were made to various menu options, screen displays and reports to rename references to Business Office and Business Office/CHS Comments to Referral Notes. These changes are applicable to Add and Edit Referral for both primary and secondary referrals.

- Menu changes:
	- − **[RCIS DE EDIT RFN]**
	- − **[RCIS SPEC RFN]**

```
 ******************************************** 
                 * INDIAN HEALTH SERVICE * 
                    REFERRED CARE INFORMATION SYSTEM
                      VERSION 4.0, Patch 15
                 ******************************************** 
                        2020 DEMO CLINIC-1 (INST) 
                          Edit Referral Options 
 MOD Modify Referral - Current Fiscal Year 
 MR Modify Referral - All Fiscal Years 
  MCR Modify Closed Referral - All Fiscal Years
   RFN Enter Referral Notes 
   MSD Enter or Edit Scheduling Data 
   URMD Utilization Review by MD/Managed Care Comm Action 
   CAS Enter or Edit Case Review Comments
```
November 2023

 ECHS Add/Edit CHS Data FDX Fix Uncoded DX Codes FPX Fix Uncoded Procedure Codes MED Enter Medical Hx Comments TOC Add/Edit Transition of Care Information

Figure 2-4: Menu text change with new mnemonic

- Changes made when processing Referrals:
	- − **[RCIS – DE – ADD/RFY/DSP]**
	- − **[RCIS – DE – EDIT – MOD/MR/MCR (option 9)]**
	- − **[RCIS – DE – SEC – ASEC/ESEC]**

```
You may add a new Referral Notes
   1) May 18, 2023 DEMO,CLERK
       Patient was referred from the ABC Clinic in New Mexico
      Select one of the following:
          A ADD a new Referral Notes<br>Q QUIT
                    Q QUIT
Do you wish to: A//
```
Figure 2-5: Add Referral Notes

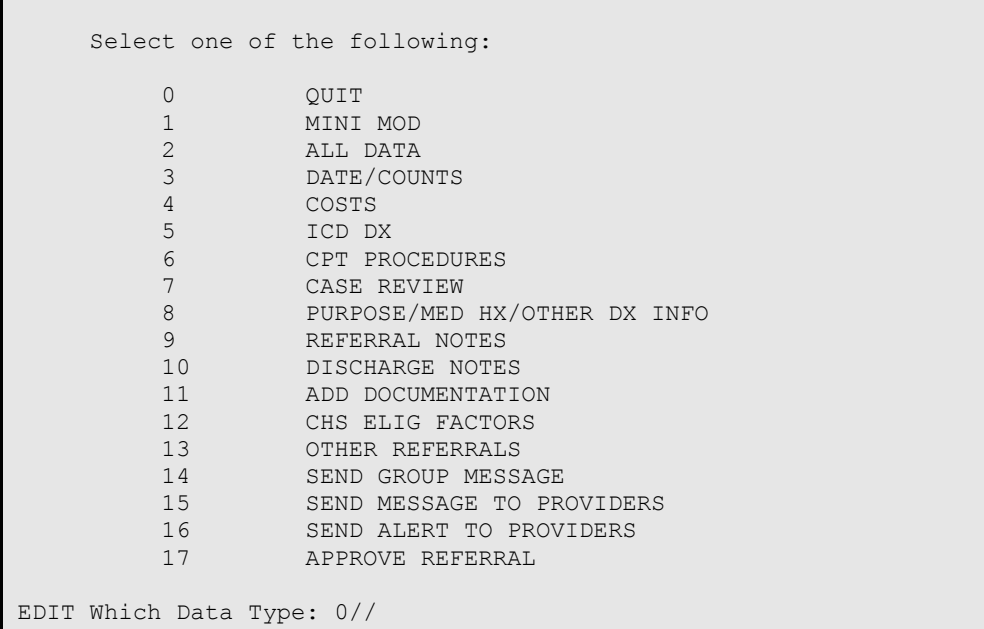

Figure 2-6: Edit Referral Notes

```
RCIS Referral Display Oct 20, 2023 09:38:30 Page: 4 of 4 
User: DEMO,USER
+__________________________________________________________________________________
```
November 2023

=============== Referral Notes =============== DATE: OCT 20, 2023<br>REVIEWER: DEMO, USER REVIEWER: DEMO, USER Patient was referred from the ABC Clinic in New Mexico. Enter ?? for more actions  $\rightarrow$ >>><br>Next Screen - Previous Screen Q Quit + Next Screen - Previous Screen Q Quit Select Action:+//

Figure 2-7: Referral Notes display

- Reports changes:
	- − **[RCIS RPT ADM RRR/SRR]**
	- − **[RCIS RPT CM OLOG/TLOG]**

```
 ********** CONFIDENTIAL PATIENT INFORMATION ********** 
                           2021 DEMO HOSPITAL (INST) Page 5 
MAY 25, 2023 
                   **WEEKLY CHS REVIEW LISTING BY DATE** 
                 BEG DATE: MAY 05, 2023 END DATE: MAY 05, 2023 
Alternate Resource Letter Date: 
Referral Notes: 
  Patient was referred from the ABC Clinic in New Mexico. 
------------------------
```
Figure 2-8: Referral Notes – Report Display

## <span id="page-9-0"></span>2.5 General Retrieval Report – Purchase Order type codes

The RCIS General Retrieval option **[RCIS – RPT – GEN]** will allow the user to select the following codes to match the type of purchase orders issued. This selection will be available for the Search, Print and Report options for Referral Types: Primary, Secondary or BOTH. The user may select one, two or all three options:

**Note**: In the example below the search option is #45, this number will change for Print and Report options.

```
45) CHS PO Type Selection. 
ENTER CHS PO Type: ?
```
November 2023

```
ENTER 1 FOR HOSPITAL SERVICE, 2 FOR DENTAL SERVICE, OR 3 FOR OUTPATIENT 
SERVICE 
Choose from:<br>1 43
1 43 (HOSPITAL SERVICE)<br>2 57 (DENTAL SERVICE)
2 57 (DENTAL SERVICE)<br>3 64 (OUTPATIENT SERV
          64 (OUTPATIENT SERVICE)
ENTER CHS PO Type:
```
Figure 2-9: Purchase Order type codes available within General Retrieval report

### <span id="page-10-0"></span>2.6 New site parameter option to close Inpatient Referral

A new parameter was added to allow the user to select to close inpatient referrals. If set to YES, the CHS Denial and Final Purchase Order will automatically close the inpatient referral.

**Note**: For the inpatient referral to close properly, a required modification (included in ACHS v3.1 p31) must also be installed. ACHS v3.1 p31 is scheduled to release at the end of September 2023.

The option where the new parameter is set and displayed include:

### • Edit Site Parameters **[RCIS – MGT – ESP]**

```
 UPDATE REFERRED CARE INFORMATION SYSTEM (RCIS) PARAMETERS 
******************************************************************************** 
           Referral Year 24 STATE: NEW MEXICO
           ACTI+-------------------------------------------------+ES 
  PROMPT FOR MG|Require a Referral on All CHS PO's? YES |EGORIES? DO
   PROMPT FOR IC|CHS Denial will close outpatient referrals? YES | 
    ENTER YOUR |CHS Denial will close Inpatient Referrals? YES | 
CASE MGR: CLERK,|Update Referral status on Appeal reversal: YES |ON 
BUSINESS OFFICE +------
Referral Facility Address (return):<br>REFERRAL CONTACT NAME: REFERRAL CONTACT
REFERRAL CONTACT NAME: REFERRAL CONTACT 
REFERRAL CONTACT PHONE: (555)555-5555 THIRD PARTY SIGNATURE: 3P SIG
 RCIS ACTIVATION DATE: APR 29,2003 BENEFITS COORDINATOR: 
Mailman/Alert Parameter (return): UNIVERSAL OR SITE SPEC. LOOKUP: U 
PRIORITY ON ALL REFERRALS? YES MCC ACTION HS DISPLAY:
PRIORITY HELP TEXT (return): SITE-SPECIFIC LETTER TEXT (return): 
SEC REF AUTO POPULATE POV: NO Prompt to print Consult Letter:
```
Figure 2-10: Edit Site Parameter

• Display Site Parameters **[RCIS – MGT – DISP – DSP]** 

```
RCIS Site Parameter Display 
+ 
                             AHCCCS NAME: 
                        AHCCCS ADDRESS: 
               AHCCCS TELEPHONE NUMBER: 
                    AHCCCS PROVIDER NO: 
           HLTH SUM DISPLAY MCC ACTION:
```
November 2023

| CHS INPAT DEN CLOSE REF:                           | <b>YES</b> |
|----------------------------------------------------|------------|
| CHS OUTPAT DEN CLOSE REF:                          | YES        |
| CHS REQUIRE REFERRAL:                              | YES        |
| CHS APPEAL UPDATE REF: YES                         |            |
| SECONDARY REF POV:                                 | NO.        |
| MAILMAN SUBJECT-PAT NAME:                          | YES        |
| PROMPT FOR CONSULT LETTER:                         |            |
| Send Alert: Ref Phy:                               | - NO       |
| Send Alert: Primary Provider:                      | NO         |
|                                                    |            |
| HELP PROMPT FOR PRIORITY SYSTEM:                   |            |
| PRIORITY I - EMERGENT/ACUTELY URGENT CARE SERVICES |            |
| PRIORITY II - PREVENTIVE CARE SERVICE              |            |

Figure 2-11: Display Site Parameter

### <span id="page-11-0"></span>2.7 Remove Social Security Number from Reports

The patient's Social Security Number (SSN) was removed from the following Reports:

- RCIS General Retrieval Report **[RCIS RPT GEN]**. SSN was also removed as a field that could be selected for inclusion in the report.
- Referrals at an Outside Facility (Call In's) **[RCIS RPT ADM OUT]**
- Referral Review Report By Time Period **[RCIS RPT ADM RRR]**
- Referral Review Report By Facility/Time Period **[RCIS RPT ADM RRRF]**
- Secondary Referral Report **[RCIS RPT ADM SRR]**
- Print Case Review Comments (By Date/Facility **[RCIS RPT CM CRD]**

### <span id="page-11-1"></span>2.8 RCIS application banner displays Patient Preferred Name

The Patient Preferred Name (PPN) will display in the RCIS application if a preferred name has been entered in Patient Registration. The application can also perform a lookup by preferred name. The preferred name will not display in reports or letters. The display shows as **Demo, Patient – Preferred Name\***.

The PPN is visible throughout the entire RCIS application when the user enters patient name to search for a Referral.

DEMO, PATIENT - PREFERRED NAME\* F \*\* SENSITIVE \*\* FST 500001 DC 500001 DC 500001 1 DEMO,PATIENT - PREFERRED NAME\* 05/09/23 2321012300057A1 ABC ANESTHESIOLOGISTS PLC 05/09/23 A - 0 Head/neck pain 2 DEMO, PATIENT - PREFERRED NAME\* 06/05/23 2321012300127A1<br>ABATE MD, SALVADOR 06/05/23 E - 3 xray of foot ABATE MD, SALVADOR  $06/05/23 E - 3$ 3 DEMO,PATIENT - PREFERRED NAME\* 08/25/23 2321012300213A1

November 2023

ABC ANESTHESIOLOGISTS PLC UNKNOWN SERVICE DATE - 1 HEAD/NECK PAIN

CHOOSE 1-3:

Figure 2-12: Referral search displays Patient Preferred Name

```
Referral: 2321012300063 Date Entered: MAY 8,2023 
PATIENT: DEMO,PATIENT - PREFERRED NAME* PCC VISIT: MAY 8,2023@12: 
------------------------------------------------------------------------------- 
REQUESTING FACILITY: 2021 DEMO HOSPITAL ( CASE MANAGER: CLERK,REGISTRAT 
REQUESTING PROVIDER: DEMO,PATIENT INPT OR OUTPT: OUTPATIENT 
Do you wish to view a FACE SHEET? N
REFERRAL TYPE: CHS PRIMARY PAYOR: IHS 
Provider OR Facility Referred To: DEMO,DOCTOR 
Do you want to change the above Referral Provider/Facility? N
        PURPOSE OF REFERRAL: headache 
          Referral SNOMED: Referral to chiropractor (procedure) 
                  PRIORITY: 1 
      ACTUAL APPT/BEGIN DOS: MAY 8,2023 
      ***Press return at any of the following to edit the data items*** 
      SERVICE DATES/COUNTS: COST DATA: 
DIAGNOSTIC/PROCEDURAL/MED HX:
```
Figure 2-13: Referral display with Patient Preferred Name

### <span id="page-12-0"></span>2.9 Report fixed to Remove Referrals when user prints or transmits a TOC

The Approved Referrals Pending TOC Report **[RCIS – RPT – ADM – TOCR]** has been fixed to remove approved referrals from the report where the TOC has been printed or transmitted.

## <span id="page-13-2"></span><span id="page-13-0"></span>**3.0 Patch 15 Changes – Referred RCIS tabs (EHR)**

The EHR–Referred Care component is for the clinical management of referred care to in-house services, other IHS facilities, and outside contract providers. This information is stored in the RPMS Referred Care Information System (RCIS) application and is also used by CHS. To access this component, log into the EHR application.

Within EHR, there are two views of patient referral data:

- Patient centric view (to view referrals for a single patient):
	- − Select a patient in the Patient Chart
	- − Create/Select a Visit
	- − Click the Consults/Referrals tab
- Non-Patient centric view (to view referrals for all patients):
	- − Click the RCIS tab

**Note**: Regardless of how the user chooses to access the referral data, the display will be the same for Add/Edit Referral for both primary and secondary referrals. The display is also the same when using a Referral Template.

- 3.1 Changes included in both Referral/Template Referral forms and Non-patient centric RCIS tab:
- <span id="page-13-1"></span> $3.1.1$ Call in Referral from RPMS display in the EHR Referral screen.
	- Referral Screen in EHR RCIS was modified and now displays "Call In By:" information from RPMS.

<span id="page-14-0"></span>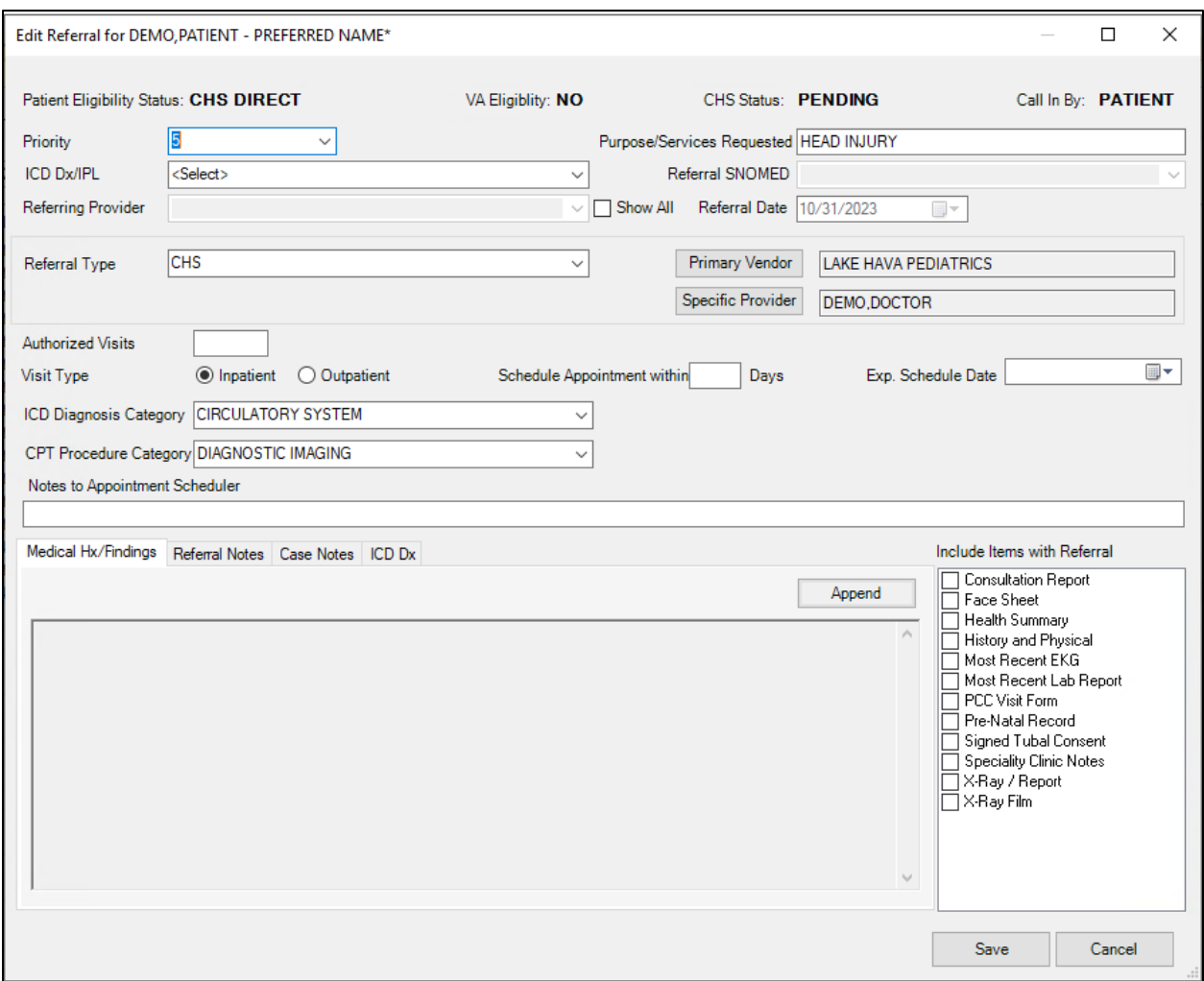

Figure 3-1: Add/Edit Secondary Referral with Call In By

- For Call In Referrals entered in RPMS then edited in EHR, the following fields are not required and the referral can be saved:
	- − Referring Provider field
	- − ICD Dx/IPL

### $3.1.2$ Referring Provider and Authorized Visits fields are editable for Referrals

The Referring Provider and Authorized Visits fields have been updated so they are now editable for Referrals.

### <span id="page-15-0"></span>ALL option removed for selection for Clinical Consultation and  $3.1.3$ from ADD/Edit Referral screen for Referring Provider

Users are no longer able to select All from the Clinical Consultation dialog box and from the ADD/EDIT Referral Screen.

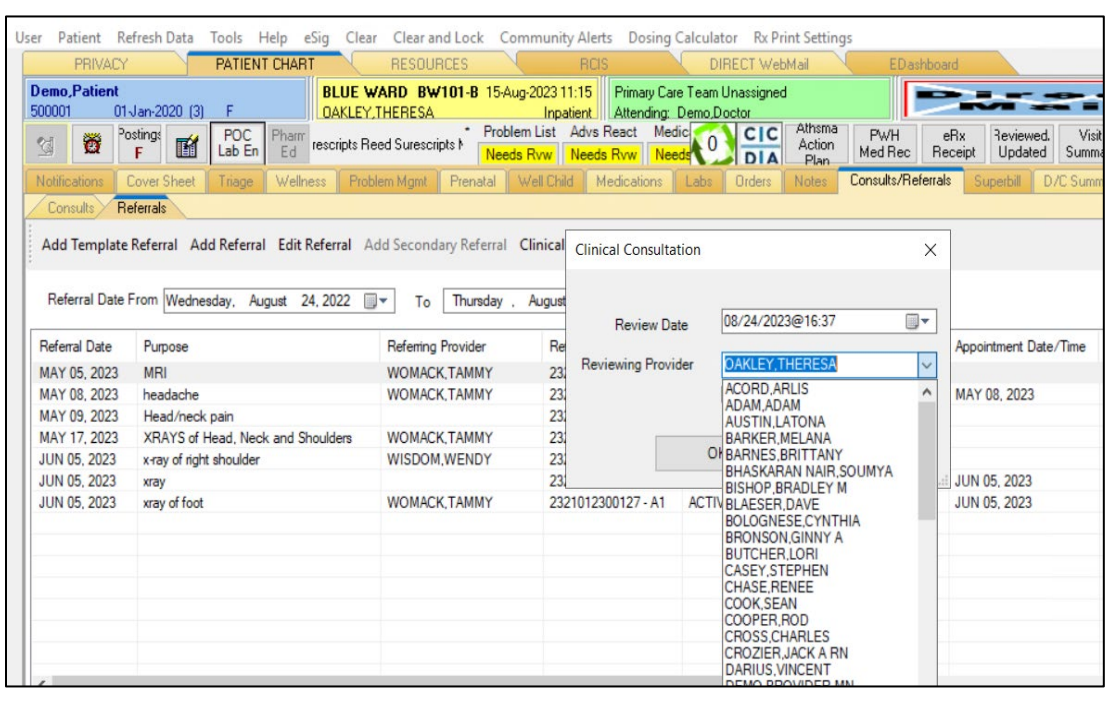

Figure 3-2: EHR Clinical Consultation Form

<span id="page-16-0"></span>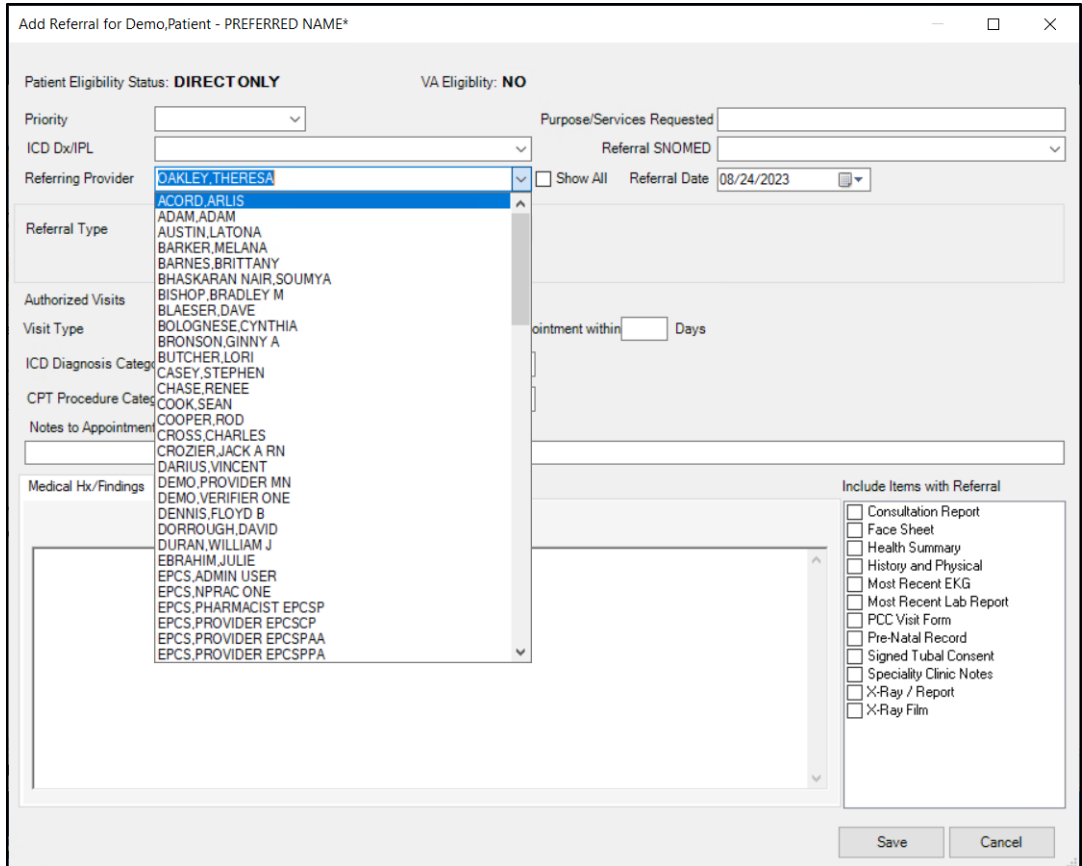

Figure 3-3: EHR Add Referral Form

### $3.1.4$ Referral number Column widened to see the Secondary number extensions.

Users can now view the secondary number extensions (i.e. A1 or A2) in the Referral Number column.

| PRIVACY                         | PATIENT CHART                                                                                                    | <b>RESOURCES</b>                                             | <b>RCIS</b>                                                | DIRECT WebMail                                          | EDashboard                                  |                                                            | $\leftarrow$   |
|---------------------------------|----------------------------------------------------------------------------------------------------|--------------------------------------------------------------|------------------------------------------------------------|---------------------------------------------------------|---------------------------------------------|------------------------------------------------------------|----------------|
| <b>Demo</b> , Patient<br>500001 | 01-Jan-2020 [3]                                                                                                    | BLUE WARD BW101-B 15-Aug-2023 11:15<br><b>OAKLEY.THERESA</b> | Inpatient                                                  | Primary Care Team Unassigned<br>Attending: Demo, Doctor |                                             |                                                            |                |
| Ö<br>S.                         | Postings<br>Pharm<br><b>POC</b><br>H<br>Lab En<br>Ed<br>F                                                                                                    | rescripts Reed Surescripts N                                 | Problem List Advs React Medic<br>Needs Rvw Needs Rvw Needs | <b>CIC</b><br><b>DIA</b>                                | Athsma<br>PWH.<br>Action<br>Med Rec<br>Plan | Reviewed.<br>Visit<br>eRx<br>Receipt<br>Updated<br>Summary | Q              |
| Notifications                   | <b>Cover Sheet</b><br>Wellness<br>Triage                                                                                                    | Prenatal<br>Problem Mamt                                     | Well Child<br>Medications                                  | Labs<br><b>Orders</b>                                   | Consults/Referrals<br><b>Notes</b>          | D/C Summary<br>Superbill                                   | $\leftarrow$   |
| Consults                        | Referrals                                                                                                    |                                                              |                                                            |                                                         |                                             |                                                            |                |
|                                 | Add Template Referral Add Referral Edit Referral Add Secondary Referral Clinical Consultation Print Referral<br>Referral Date From Wednesday, August 24, 2022 | To                                                           | Thursday, August 24, 2023                                  | Referral Status   All                                   | $\checkmark$                                |                                                            |                |
| Referral Date                   | Purpose                                                                                                    | Referring Provider                                           | Referral Number                                            | Referral Status                                         | <b>Facility Referred To</b>                 | Appointment Date/Time                                      |                |
| MAY 05, 2023                    | <b>MRI</b>                                                                                                    | <b>WOMACK TAMMY</b>                                          | 2321012300057                                              | CLOSED-CO                                               | DEMO CRAWLEY                                |                                                            |                |
| MAY 08, 2023                    | headache                                                                                                    | <b>WOMACK TAMMY</b>                                          | 2321012300063                                              | <b>ACTIVE</b>                                           | ABATE MD.SALVADOR                           | MAY 08, 2023                                               |                |
| MAY 09, 2023                    | Head/neck pain                                                                                                    |                                                              | 2321012300057 - A1                                         | <b>ACTIVE</b>                                           | ABC ANESTHESIOLOGI                          |                                                            |                |
| MAY 17, 2023                    | XRAYS of Head. Neck and Shoulders                                                                                                    | <b>WOMACK TAMMY</b>                                          | 2321012300097                                              | <b>ACTIVE</b>                                           | PARADISE VALLEY HO                          |                                                            | Clinical Consu |
| JUN 05, 2023                    | x-ray of right shoulder                                                                                                    | WISDOM.WENDY                                                 | 2321012300126                                              | <b>ACTIVE</b>                                           | <b>ABC VENDOR 4</b>                         |                                                            |                |
| <b>JUN 05, 2023</b>             | xray                                                                                                    |                                                              | 2321012300127                                              | CLOSED-CO                                               | ABATE MD.SALVADOR                           | <b>JUN 05, 2023</b>                                        |                |

Figure 3-4: EHR Referral Number Column

## <span id="page-17-0"></span>3.2 Changes to Referral and Referral Template forms

Modifications made to the referral form apply to the Add/Edit Referral for both primary and secondary referrals. All changes also apply when using a Referral Template (except display of Patient Preferred name). The changes are explained in the sections below:

#### <span id="page-17-1"></span> $3.2.1$ Display Patient Preferred Name

The Patient Preferred Name (PPN) will display in the banner of the referral if a preferred name has been entered in Patient Registration. The preferred name will not display in reports or letters. The display shows as **Demo, Patient – Preferred Name\***.

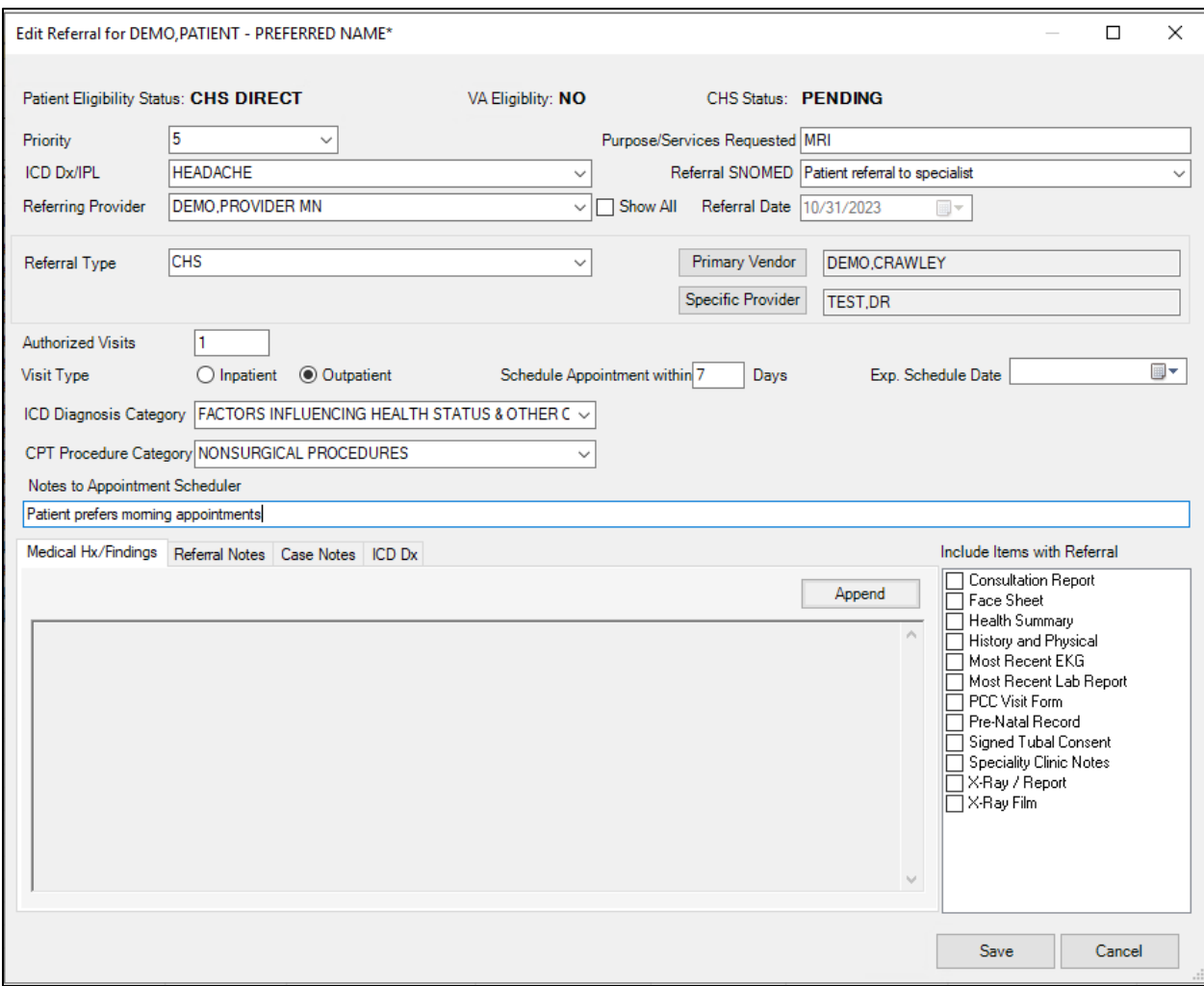

Figure 3-5: Referral display with Patient Preferred Name

<span id="page-18-0"></span> $3.2.2$ Status column changed to Referral Status with "All" option in filter Text was changed to now show Referral Status.

| Patient Refresh Data<br>User   | Tools Help                                                                                                   | eSig Clear Clear and Lock Community Alerts Dosing Calculator Rx Print Settings |                                                            |                                          |                                                   |                                                            |                       |
|--------------------------------|----------------------------------------------------------------------------------------------------|--------------------------------------------------------------------------------|------------------------------------------------------------|------------------------------------------|---------------------------------------------------|------------------------------------------------------------|-----------------------|
| PRIVACY                        | PATIENT CHART                                                                                                | <b>RESOURCES</b>                                                               | <b>RCIS</b>                                                | DIRECT WebMail                           | <b>EDashboard</b>                                 |                                                            | $\leftarrow$          |
| <b>Demo, Patient</b><br>500001 | 01-Jan-2020 (3)                                                                                              | BLUE WARD BW101-B 15-Aug-2023 11:15<br><b>OAKLEY.THERESA</b>                   | Inpatient Attending: Demo Doctor                           | Primary Care Team Unassigned             |                                                   |                                                            |                       |
| 舂<br><b>SA</b>                 | Postings<br>POC<br>Pharm<br>面<br>Lab En<br>Ed<br>F                                                           | rescripts Reed Surescripts N                                                   | Problem List Advs React Medic<br>Needs Ryw Needs Ryw Needs | CIC<br><b>DIA</b>                        | Athsma<br><b>PWH</b><br>Action<br>Med Rec<br>Plan | Reviewed.<br>Visit<br>eRx<br>Receipt<br>Updated<br>Summary | Q                     |
| Notifications                  | <b>Cover Sheet</b><br>Wellness<br>Triage                                                                     | Prenatal<br>Problem Mant                                                       | Well Child<br>Medications                                  | <b>Orders</b><br>Labs                    | Consults/Referrals<br><b>Notes</b>                | D/C Summary<br>Superbill                                   | $\leftarrow$          |
| <b>Consults</b>                | Referrals                                                                                                    |                                                                                |                                                            |                                          |                                                   |                                                            |                       |
|                                | Add Template Referral Add Referral Edit Referral Add Secondary Referral Clinical Consultation Print Referral | Thursday.<br>$\blacksquare$                                                    |                                                            |                                          | $\checkmark$                                      |                                                            |                       |
| Referral Date                  | Referral Date From Wednesday, August 24, 2022<br>Purpose                                                     | To<br>Referring Provider                                                       | August 24, 2023<br>Referral Number                         | Referral Status   All<br>Referral Status | <b>Facility Referred To</b>                       | Appointment Date/Time                                      |                       |
| MAY 05, 2023                   | <b>MRI</b>                                                                                                   | <b>WOMACK TAMMY</b>                                                            | 2321012300057                                              | CLOSED-CO                                | DEMO.CRAWLEY                                      |                                                            |                       |
| MAY 08, 2023                   | headache                                                                                                    | <b>WOMACK TAMMY</b>                                                            | 2321012300063                                              | <b>ACTIVE</b>                            | ABATE MD SALVADOR                                 | MAY 08, 2023                                               |                       |
| MAY 09, 2023                   | Head/neck pain                                                                                               |                                                                                | 2321012300057 - A1                                         | <b>ACTIVE</b>                            | ARC ANESTHESIOLOGI                                |                                                            |                       |
| MAY 17, 2023                   | XRAYS of Head. Neck and Shoulders                                                                            | <b>WOMACK TAMMY</b>                                                            | 2321012300097                                              | <b>ACTIVE</b>                            | PARADISE VALLEY HO                                |                                                            |                       |
| <b>JUN 05, 2023</b>            | x-ray of right shoulder                                                                                      | WISDOM WENDY                                                                   | 2321012300126                                              | <b>ACTIVE</b>                            | <b>ABC VENDOR 4</b>                               |                                                            | <b>Clinical Consu</b> |
| <b>JUN 05, 2023</b>            | xray                                                                                                    |                                                                                | 2321012300127                                              | CLOSED-CO                                | ABATE MD SALVADOR                                 | <b>JUN 05, 2023</b>                                        |                       |

Figure 3-6: EHR Referral Status Column

#### <span id="page-19-0"></span> $3.2.3$ Purpose/Services Requested Field

The **Purpose/Services Requested** field has been repositioned on the form. This is a free text field and it is required. This field name was previously labeled Purpose of Referral. Click the Purpose/Services Requested text box and enter a referral purpose.

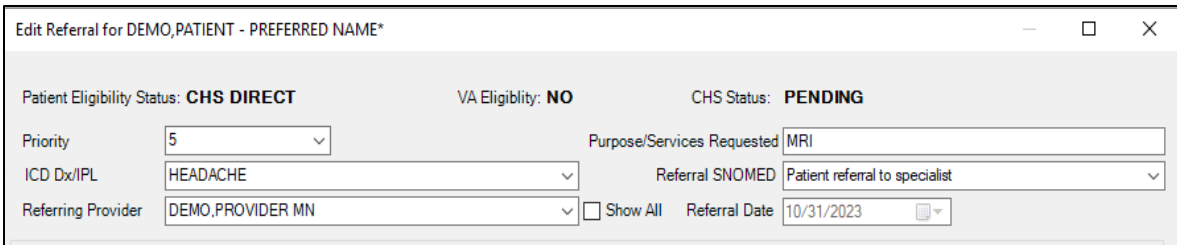

Figure 3-7: Purpose/Services Requested field on EHR referral form

#### <span id="page-19-1"></span> $3.2.4$ ICD Dx/IPL Field

A new **ICD Dx/IPL** field allows a selection from the Patient's Problem List or a SNOMED code search to select a diagnosis. The diagnosis will be stored and used as the provisional diagnosis. When the SNOMED option is used, an entry will also be stored in the V Referral file. And for both the SNOMED and IPL options, the diagnosis will be stored in the RCIS Diagnosis file. This field is required.

- **Problem List selection:** Click the ICD Dx/IPL dropdown and select from the problem list displayed. If a problem list item is not available, it can be entered through the IPL tab in EHR.
- **SNOMED CT lookup**: Click the ICD Dx/IPL dropdown and select **<SNOMED Lookup>**. The SNOMED CT Lookup window will display that allows the user to search for and select the appropriate diagnosis code.

**Note**: In the screenshot below, the Diagnosis from the Problem list are always above <SNOMED Lookup>. Anything below the <SNOMED Lookup> is what has been selected for the Referral.

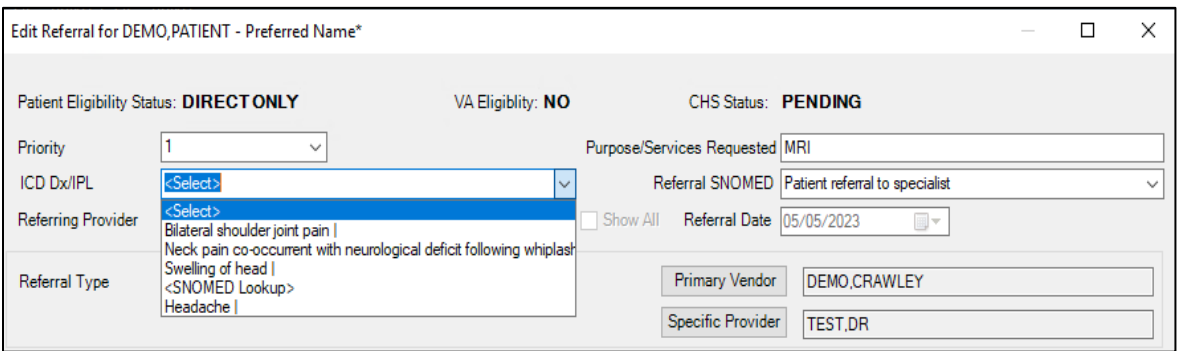

Figure 3-8: ICD Dx/IPL dropdown on EHR referral form

**Note**: If the user is editing an existing referral that does not have an entry for the ICD Dx/IPL field, the system will default to <Select> in the dropdown to indicate that the user must either select from the Problem List displayed or perform a SNOMED Lookup.

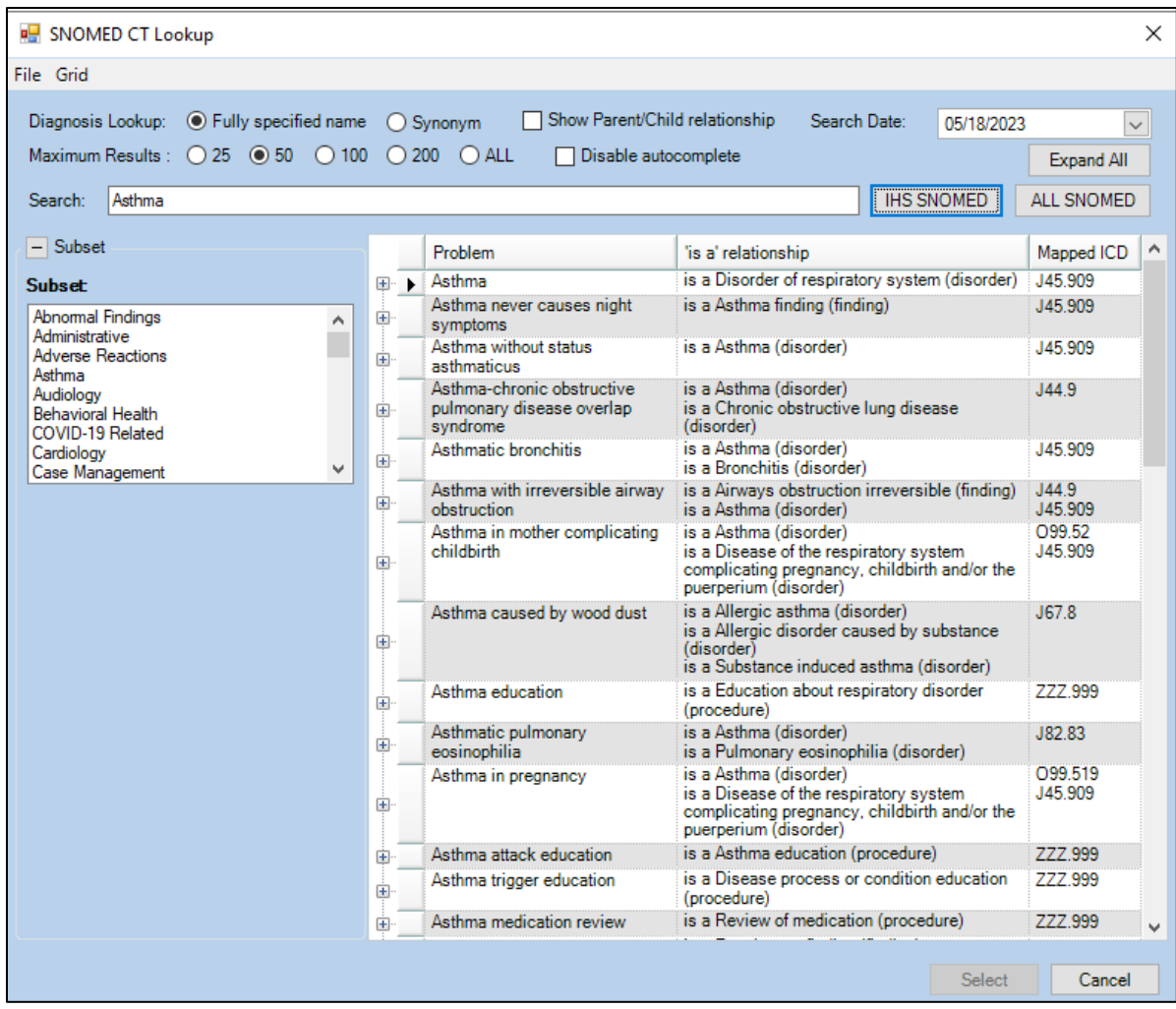

Figure 3-9: SNOMED CT Lookup screen for selecting the appropriate ICD Dx/IPL

#### <span id="page-21-0"></span> $3.2.5$ Primary Vendor and Specific Provider fields

For Primary Vendor and Specific Vendor section, the search button displays to the left of the read-only text box. The user must click the search button to open a search window and enter the name of the vendor then make a selection from the list. This format change has been made for all Referral Types.

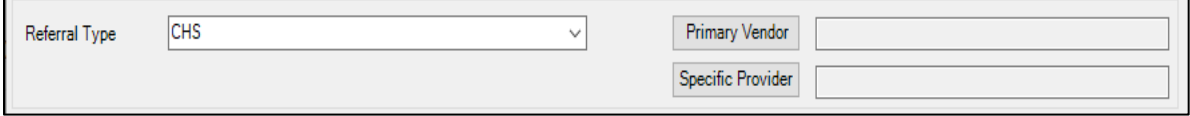

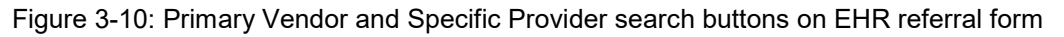

### <span id="page-22-0"></span>New Individual Tabs to allow for limited space on overall Referral  $3.2.6$ form

A new **Case Notes** free text field has been added. **Referral Notes** has been renamed from Business Office notes. To accommodate for the limited space on the referral form, Individual Tabs were created for the following:

• **Medical Hx/Findings** – For a new Referral, select the tab and click in the blank space to enter free text notes. In editing a referral, Click *Append* to add notes.

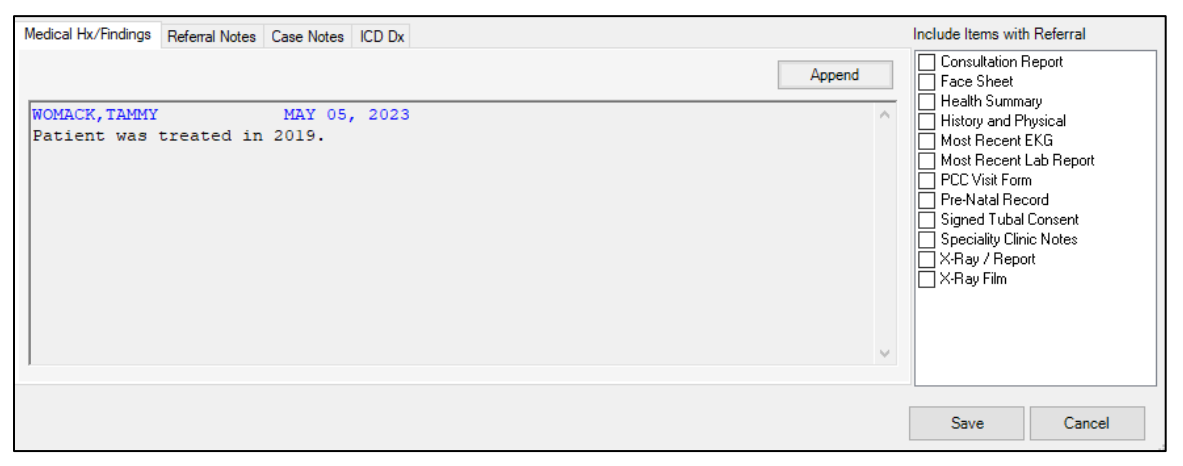

Figure 3-11: Medical History and Findings display

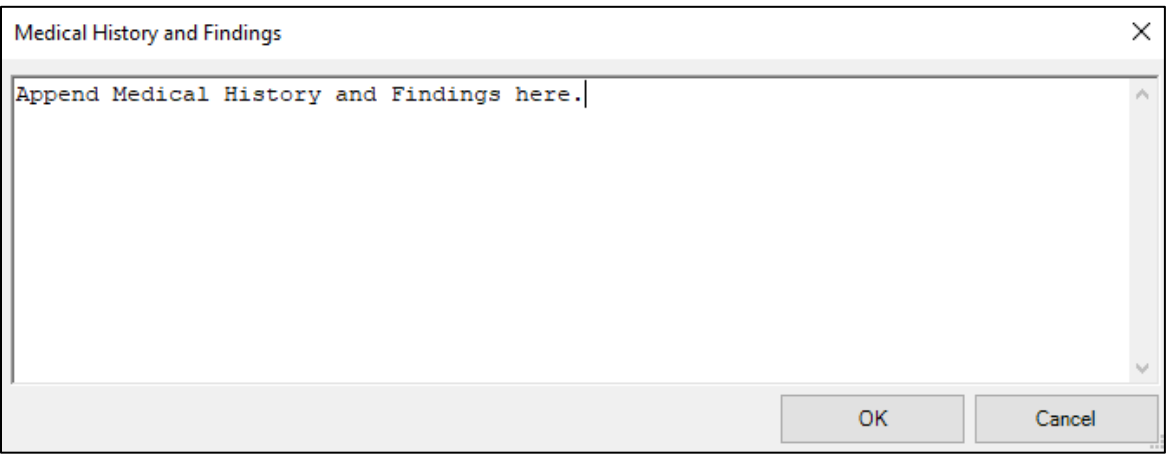

Figure 3-12: Append notes to Medical history and Findings tab

Click OK to save the notes or Cancel to exit without saving.

• **Referral Notes** – For a new Referral, select the tab and click in the blank space to enter free text notes. In editing a referral, Click *Append* to add notes.

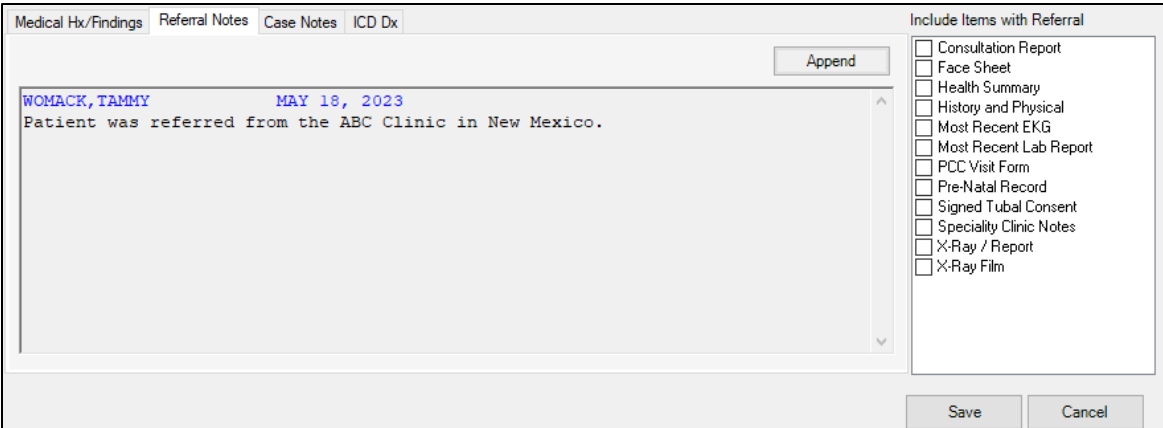

Figure 3-13: Referral notes display

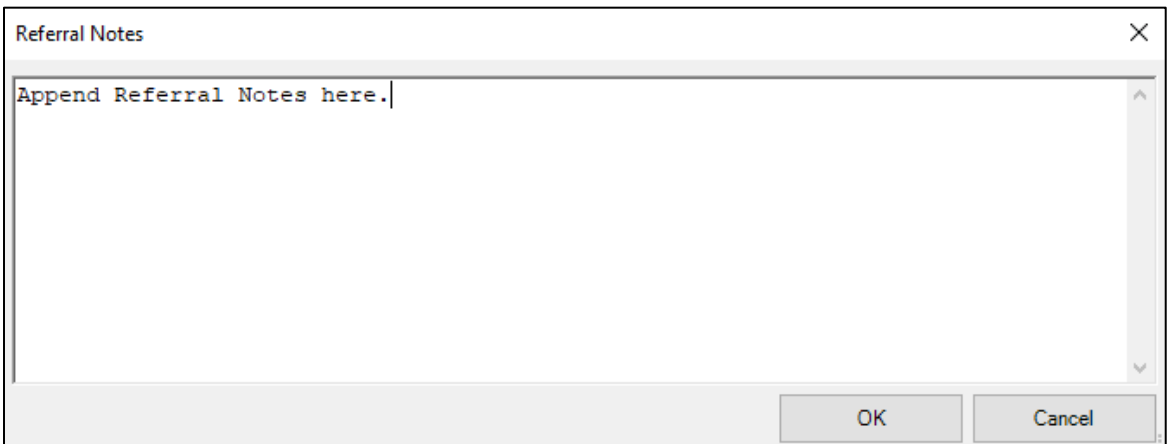

Figure 3-14: Append notes to Referral notes tab

Click OK to save the notes or Cancel to exit without saving.

• **Case Notes** – For a new Referral, select the tab and click in the blank space to enter free text notes. In editing a referral, Click *Append* to add notes.

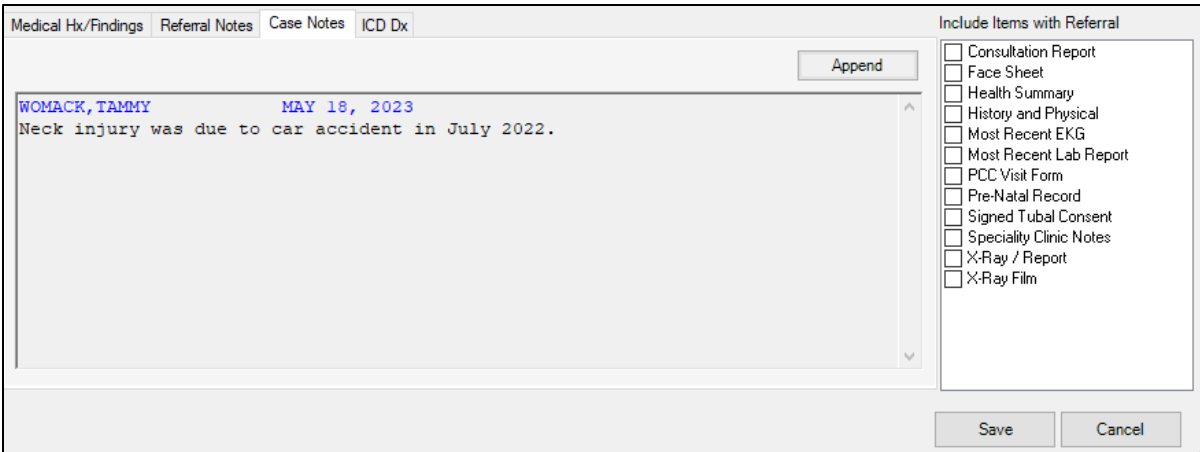

Figure 3-15: Case Notes display

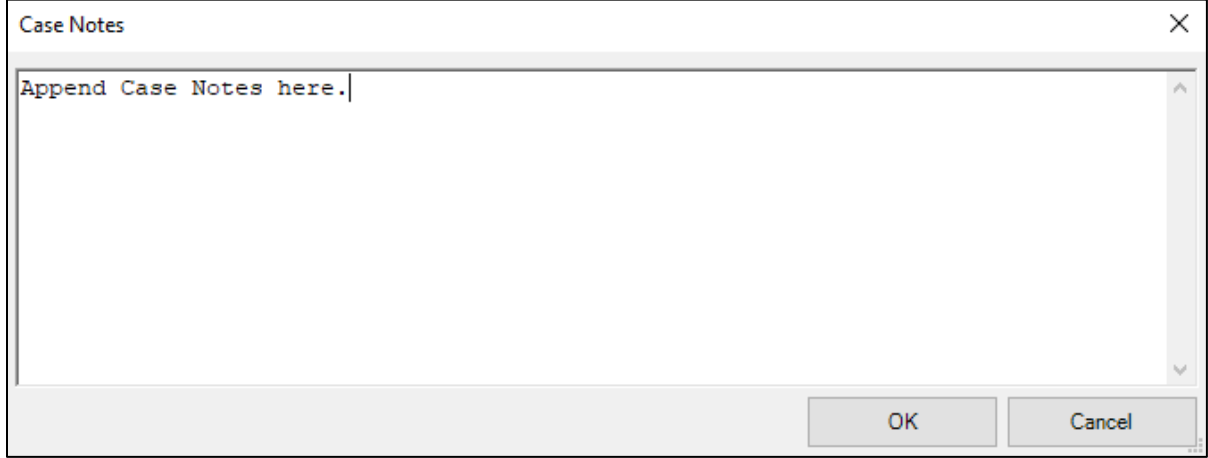

Figure 3-16: Append notes to Case Notes tab

Click OK to save the notes or Cancel to exit without saving.

• **ICD Dx** – Entry from the ICD Dx/IPL will display in this section after the new referral has been saved.

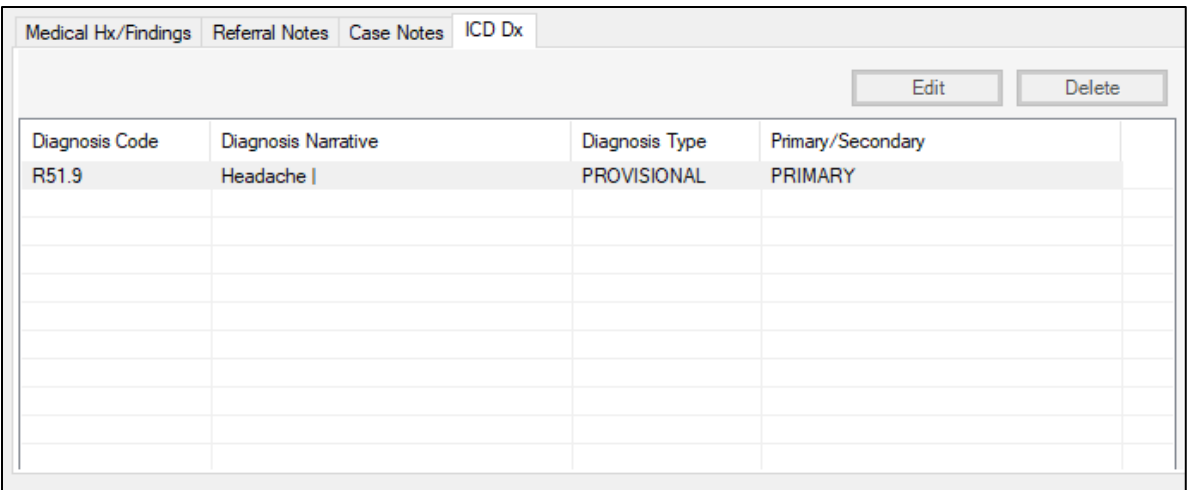

Figure 3-17: ICD Dx display to edit and/or delete a Diagnosis

To Edit an existing Dx, select the diagnosis to edit and click **Edit.** A window will display with radio buttons for Type and Primary/Secondary. There is also a Diagnosis Narrative field. User can switch the type of diagnosis between Provisional and Final. The user can switch between Primary and Secondary and the Diagnosis Narrative text can be modified. Select OK to save the changes.

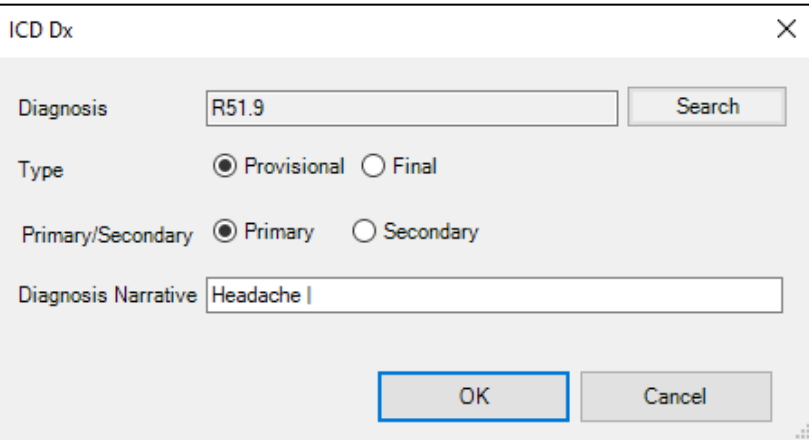

Figure 3-18: ICD Dx display to edit an existing Diagnosis

The window also contains the option to search for a different diagnosis. If the user clicks the Search button, the system will open the SNOMED CT lookup window to allow the user to search for a different diagnosis.

To Delete an existing diagnosis, select the diagnosis for deletion. Note there is no confirmation to delete, once the user selects delete it is instant. Of course, the diagnosis can be added again if needed.

| SNOMED CT Lookup                                                                                |      |                                                                       |                                                                                                    | X                 |
|-------------------------------------------------------------------------------------------------|------|-----------------------------------------------------------------------|----------------------------------------------------------------------------------------------------|-------------------|
| File Grid                                                                                       |      |                                                                       |                                                                                                    |                   |
| Diagnosis Lookup: ● Fully specified name ● Synonym                                              |      | Show Parent/Child relationship                                        | Search Date:<br>05/18/2023                                                                                                    | ◡                 |
| Maximum Results: 0 25 0 50 0 100 0 200 0 ALL                                                    |      | Disable autocomplete                                                  |                                                                                                    | <b>Expand All</b> |
| Search:<br>head trauma                                                                          |      |                                                                       | <b>IHS SNOMED</b>                                                                                                    | <b>ALL SNOMED</b> |
| $-$ Subset                                                                                      |      | Problem                                                               | 'is a' relationship                                                                                                    | Α<br>Mapped ICD   |
| <b>Subset</b>                                                                                   |      | Acute headache due to traumatic                                       | is a Acute disease (disorder)                                                                                                    | G44 319           |
| Abnomal Findings<br>۸<br>Administrative<br><b>Adverse Reactions</b><br>Asthma                   | ⊞⊹ ▶ | injury of head                                                        | is a Acute pain due to injury (finding)<br>is a Acute posttraumatic headache<br>(findina)<br>is a Complication of injury (disorder)<br>is a Headache disorder (disorder)                                                                                     |                   |
| Audioloav<br><b>Behavioral Health</b><br>COVID-19 Related<br>Cardiology<br>v<br>Case Management | Ė    | Traumatic rupture of tendon of long<br>head of left biceps brachii    | is a lnjury of left upper arm (disorder)<br>is a Injury of tendon of long head of left<br>biceps brachii (disorder)<br>is a Rupture of tendon of biceps, long<br>head (disorder)<br>is a Traumatic rupture of tendon of left<br>biceps brachii (disorder)    | <b>ZZZ 999</b>    |
|                                                                                                 | ÷    | Traumatic rupture of tendon of long<br>head of right biceps brachii   | is a lniury of right upper arm (disorder)<br>is a Injury of tendon of long head of right<br>biceps brachii (disorder)<br>is a Rupture of tendon of biceps, long<br>head (disorder)<br>is a Traumatic rupture of tendon of right<br>biceps brachii (disorder) | <b>ZZZ 999</b>    |
|                                                                                                 | 审    | Traumatic dislocation of radial head                                  | is a Dislocation of radial head (disorder) 777 999<br>is a Displacements - bone (disorder)<br>is a lnjury of radius (disorder)<br>is a Traumatic dislocation of elbow joint<br>(disorder)                                                                    |                   |
|                                                                                                 | 审    | Traumatic amputation of part of head                                  | is a Open wound of head (disorder)<br>is a Traumatic amputation (disorder)                                                                                                    | 777 999           |
|                                                                                                 | 审    | Traumatic complete division of long<br>head of biceps brachii tendon  | is a lnjury of tendon of long head of<br>bicens (disorder)<br>is a Traumatic division of tendon of<br>upper limb (disorder)                                                                                                    | 777.999           |
|                                                                                                 |      | Traumatic complete division of short<br>head of biceps brachii tendon | is a Disorder of tendon of shoulder<br>region (disorder)<br>is a Enthesopathy of shoulder region<br>(dieorder)                                                                                                    | 777 999           |
|                                                                                                 |      |                                                                       | Select                                                                                                    | Cancel            |

Figure 3-19: SNOMED Lookup to search for a different Diagnosis

#### <span id="page-26-0"></span> $3.2.7$ Control characters restricted in text fields:

When adding/editing any type of Referral, these control characters ( **~ Tilde**, **^ Caret**, **` Grave Accent**) are restricted from being used in the **Purpose of Referral**, **Notes to Appointment Scheduler**, **Medical Hx/Findings**, **Referral Notes**, **Case Notes** and **Diagnosis Narrative** fields. These characters are restricted because they can result in referrals not being able to be opened.

#### <span id="page-26-1"></span> $3.2.8$ Remove "Call In By:" label when appropriate

When adding a Secondary Referral in EHR from a CALL IN from RPMS the "CALL IN BY:" label was removed from the Secondary Referral form.

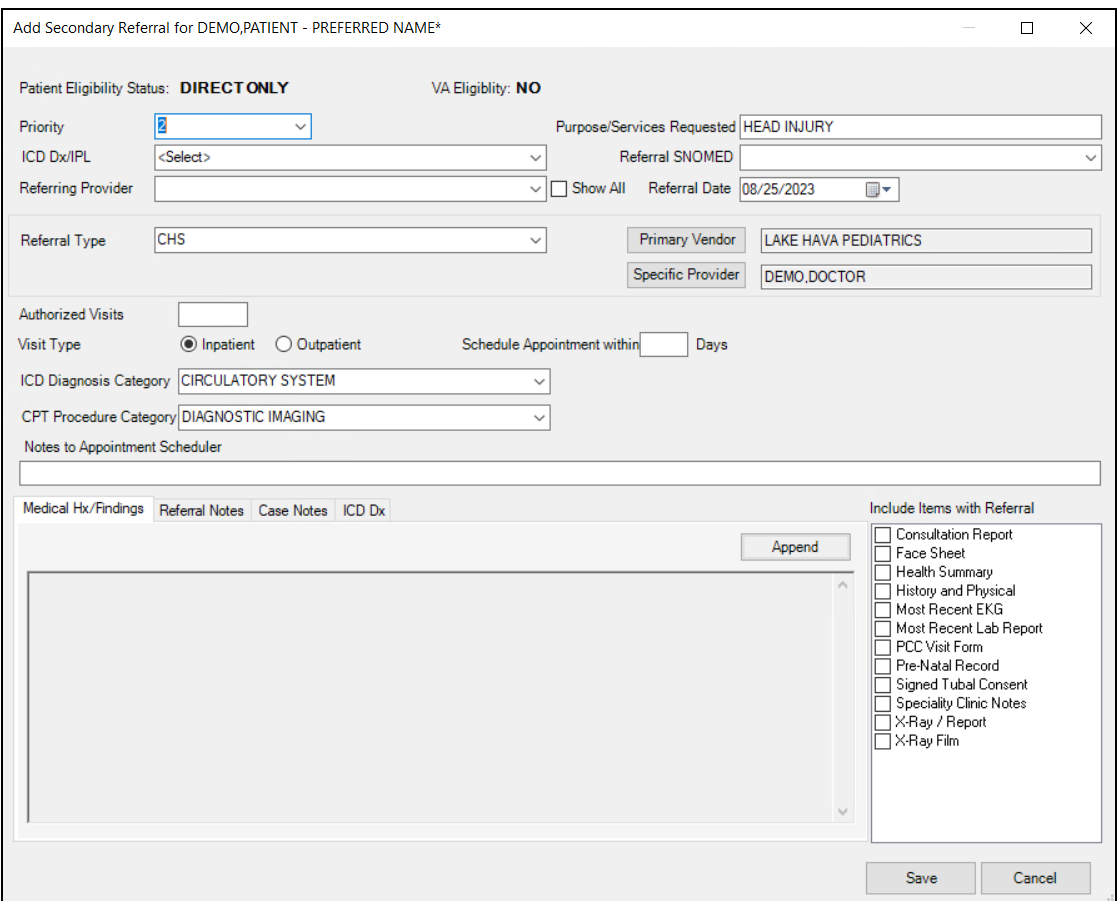

Figure 3-20: Add/Edit Secondary Referral without Call In By

## <span id="page-27-0"></span>3.3 Changes to Non-Patient centric RCIS tab

#### <span id="page-27-1"></span> $3.3.1$ EHR RCIS Referral tab display

The following modifications were made to the RCIS tab display:

- The Referral Status dropdown includes an option for "All". Referral Status was renamed from Status.
- The Provider dropdown includes an option for "All". If user selects "All Providers", the referral list display is limited to the first 100 entries.
- Show All checkbox has been renamed to Show All Users
- **Patient Preferred Name** has been added as part of the patient's name in the table view. The display shows as **Demo, Patient – Preferred Name\***.
- **HRN** has been added as part of the patient's name in the table view
- **Date of Birth** has been added as a new column in the table view

| RPMS-EHR WOMACK, TAMMY ** HQABQDITHST3 Precert **                                                                                                    |                                                                                                    |                  |                           |                           |                         |               |                                |  |
|----------------------------------------------------------------------------------------------------|----------------------------------------------------------------------------------------------------|------------------|---------------------------|---------------------------|-------------------------|---------------|--------------------------------|--|
| <b>Community Alerts</b><br>Tools Help eSig<br>Clear<br>Clear and Lock<br><b>Dosing Calculator</b><br>Patient Refresh Data<br><b>Rx Print Settings</b><br>User         |                                                                                                    |                  |                           |                           |                         |               |                                |  |
| PATIENT CHART<br>PRIVACY                                                                                                    |                                                                                                    | <b>RESOURCES</b> | <b>RCIS</b>               | DIRECT WebMail            | EDashboard              |               | <b>EPCS</b><br>00 Wizard       |  |
| <b>Edit Referral</b>                                                                                                    | <b>Clinical Consultation</b> Print Referral                                                                                                    |                  |                           |                           |                         |               |                                |  |
| <b>Referral Date From</b><br>Friday<br>May                                                                                                    | Provider All<br>□ Show All Users<br>Referral Status   All<br>5.2023<br>5.2023<br>To<br>Friday<br>May<br>$\blacksquare$<br>⊞∽<br>$\vee$<br>$\checkmark$ |                  |                           |                           |                         |               |                                |  |
| <b>Patient Name</b>                                                                                                    | Date Of Birth                                                                                                    | Referral Date    | Purpose                   | <b>Referring Provider</b> | Referral Number         | <b>Status</b> | <b>Facility Referred To</b>    |  |
| WOMACK.SCOTT (#874478)                                                                                                    | 05/01/1949                                                                                                    | MAY 05, 2023     | <b>MRI</b>                | <b>WOMACK TAMMY</b>       | 2321012300051           | <b>ACTIVE</b> | HEALTH CARE MEDICAL ASSOC.INC. |  |
| DEMO, FRANKLIN (#T76918)                                                                                                    | 09/25/1991                                                                                                    | MAY 05, 2023     | <b>Ongoing Management</b> | PABST.AMANDA              | 2321012300052           | <b>ACTIVE</b> | <b>CHRONIC DISEASE</b>         |  |
| BPRM, ENSAND - Brandon* (#347645)                                                                                                    | 03/05/2000                                                                                                    | MAY 05, 2023     | Cardio test               | <b>OAKLEY THERESA</b>     | 2321012300054           | <b>ACTIVE</b> | <b>UNSPECIFIED</b>             |  |
| BPRM, ENSAND - Brandon* (#347645)                                                                                                    | 03/05/2000<br><b>ACTIVE</b><br>MAY 05, 2023<br>NUNEZ EVANGELINE<br>2321012300055<br><b>UNSPECIFIED</b><br>This is a test                               |                  |                           |                           |                         |               |                                |  |
| 05/01/1988<br><b>ACTIVE</b><br>WOMACK, ALICE - ALIBELLE* (#8768)<br>MAY 05, 2023<br><b>WOMACK.TAMMY</b><br>2321012300056<br><b>BABB HEALTH LOCATION</b><br><b>MRI</b> |                                                                                                    |                  |                           |                           |                         |               |                                |  |
| 01/01/2020<br><b>ACTIVE</b><br>DEMO, PATIENT - Preferred Name* (#500<br>MAY 05, 2023<br><b>MRI</b><br><b>WOMACK.TAMMY</b><br>2321012300057<br><b>DEMO.CRAWLEY</b>     |                                                                                                    |                  |                           |                           |                         |               |                                |  |
| BPRM.ENSAND - Brandon* (#347645)                                                                                                    | 03/05/2000<br>MAY 05, 2023<br>OAKLEY.THERESA<br>2321012300054 -<br><b>ACTIVE</b><br><b>UNSPECIFIED</b><br>Check am                                     |                  |                           |                           |                         |               |                                |  |
| TREE.SYRUP ME - PANCAKE* (#999347)                                                                                                    | 06/11/1939                                                                                                    | MAY 05, 2023     | INITIAL REFERRAL SURG F/U | <b>WELBY MARCUS</b>       | 2321012300088 -  ACTIVE |               | PHYSICAL THERAPY ASSOC INC     |  |

Figure 3-21: EHR RCIS Referral Tab

#### <span id="page-28-0"></span> $3.3.2$ Correct Patient Eligibility Status is displayed

Modifications were made to "refresh" the patient eligibility status in the RCIS tab view for the referral selected. When the user accesses the RCIS tab, the Edit Referral now displays the correct patient eligibility status for the referral selected from the list

## <span id="page-29-0"></span>**Acronym List**

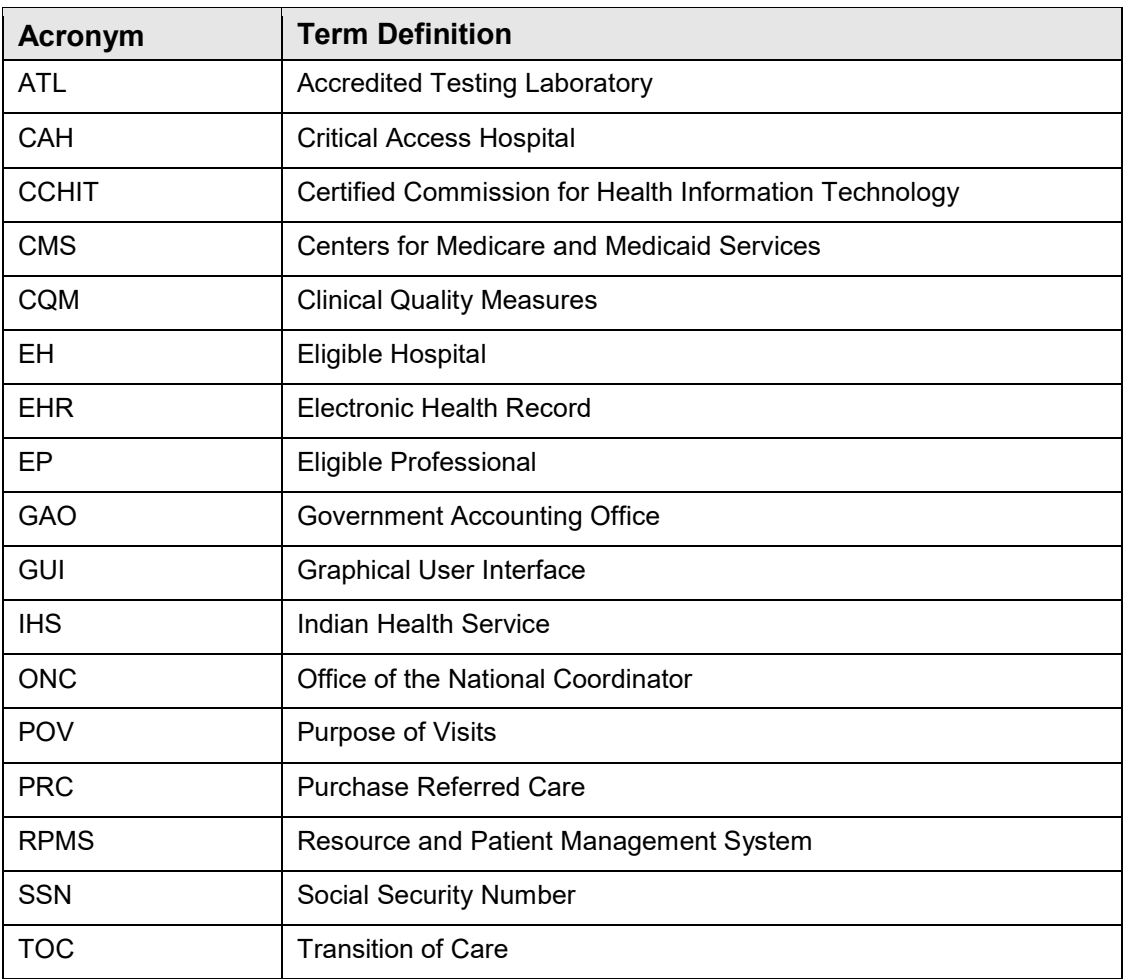

## <span id="page-30-0"></span>**Contact Information**

If you have any questions or comments regarding this distribution, please contact the IHS IT Service Desk.

**Phone:** (888) 830-7280 (toll free)

- Web: <https://www.ihs.gov/itsupport/>
- **Email:** [itsupport@ihs.gov](mailto:itsupport@ihs.gov)